## **BUKU PETUNJUK**

## **SISTEM INFORMASI PENILAIAN ANGKA KREDIT GURU (SIPAGU)**

**-USERS LEVEL-**

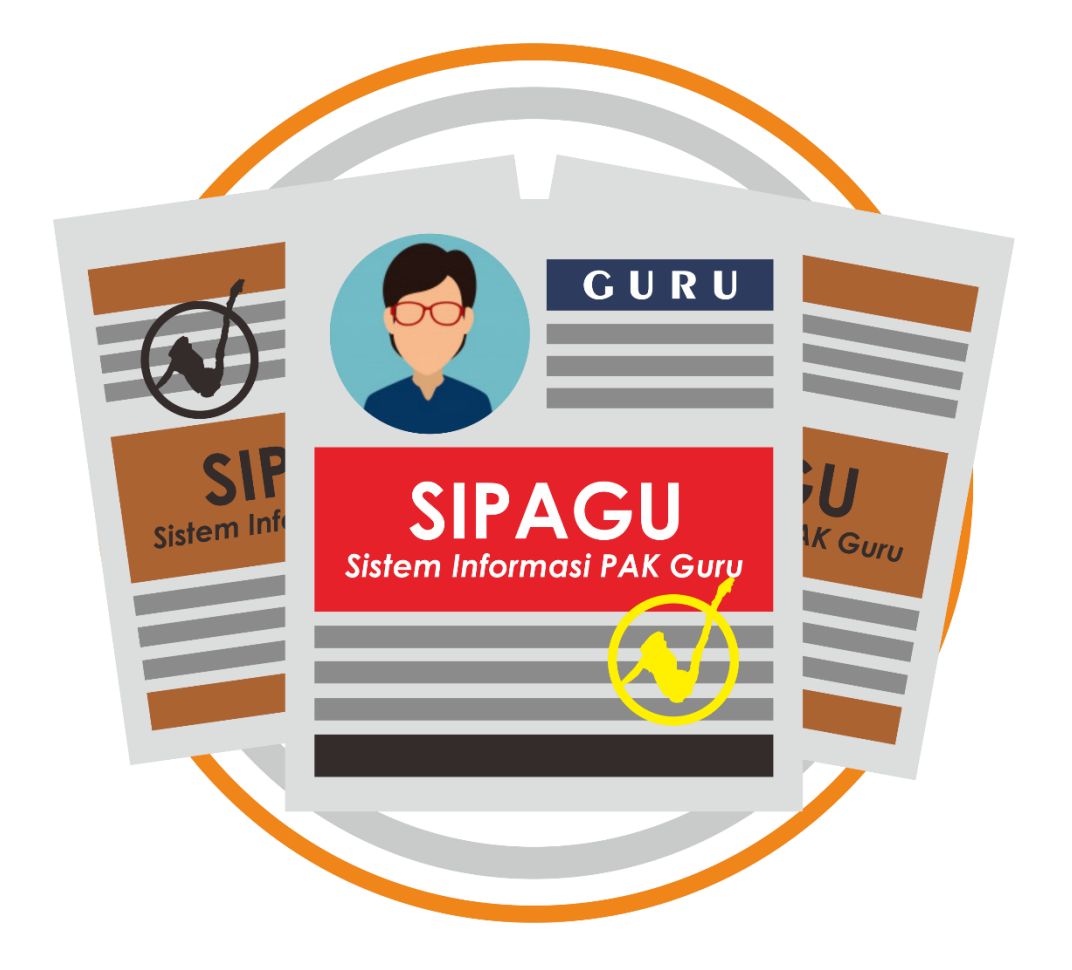

# **DINAS PENDIDIKAN DAN KEBUDAYAAN KABUPATEN SITUBONDO TAHUN 2021**

### Contents

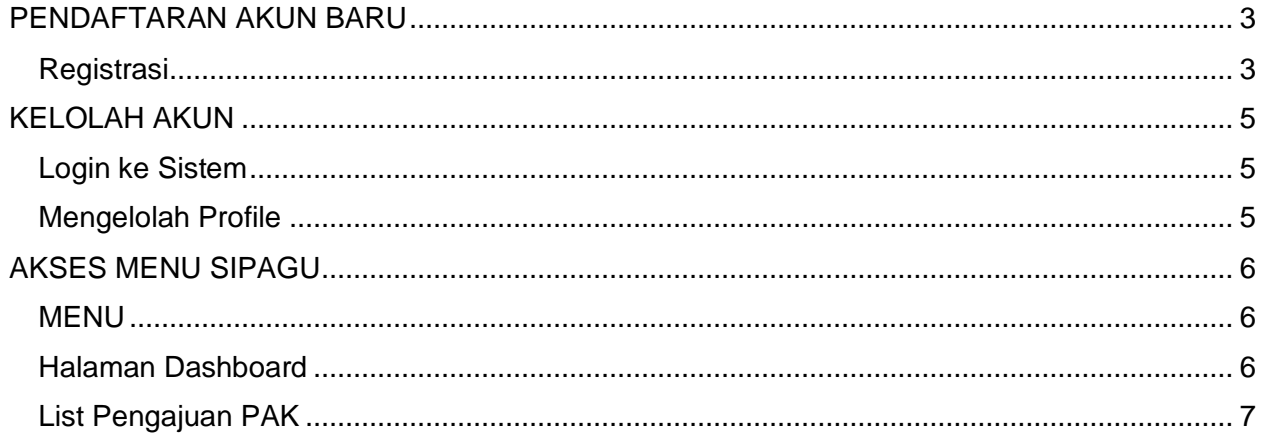

#### **PENDAFTARAN AKUN BARU**

#### <span id="page-2-1"></span><span id="page-2-0"></span>**Registrasi**

Untuk mendapatkan akun baru, silahkan akses halaman <https://sipagu.dikbudsit.id/register> akan tampil halaman seperti pada gambar dibawah ini.

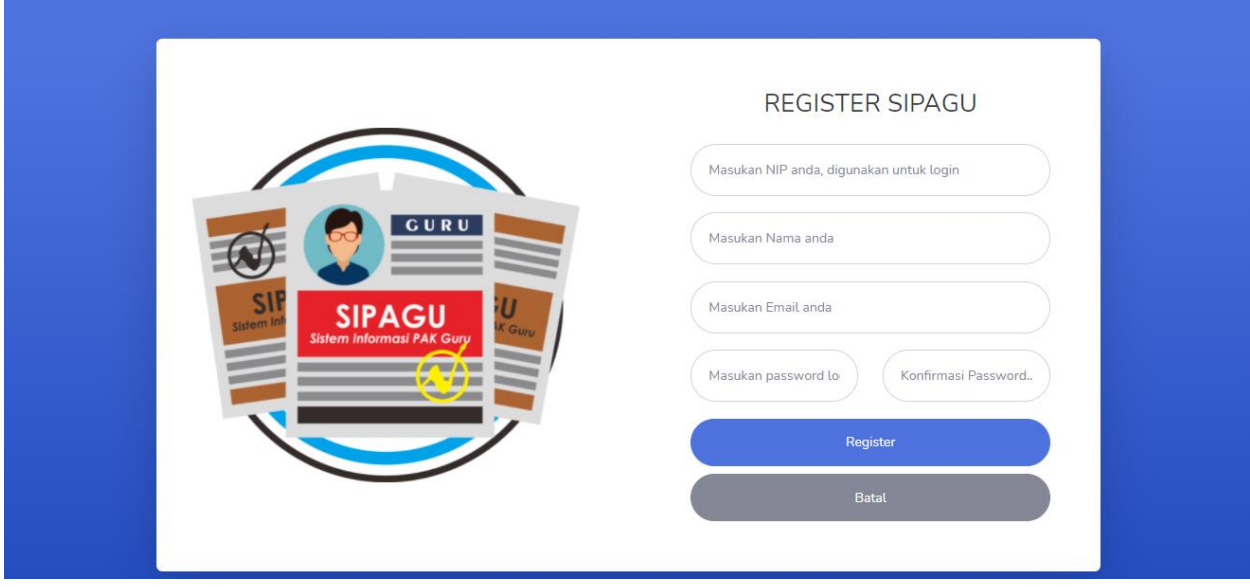

Isikan seluruh field dengan benar.

- 1. Inputkan NIP
- 2. Inputkan Nama Lengkap
- 3. Inputkan Email aktif yang anda pakai
- 4. Inputkan Password
- 5. Konfirm password sekali lagi
- 6. Kemudian klik tombol "**Register**" berwarna biru

Jika telah berhasil melakukan registrasi, anda akan dibawa ke hamalan informasi verifikasi akun seperti gambar dibawah ini

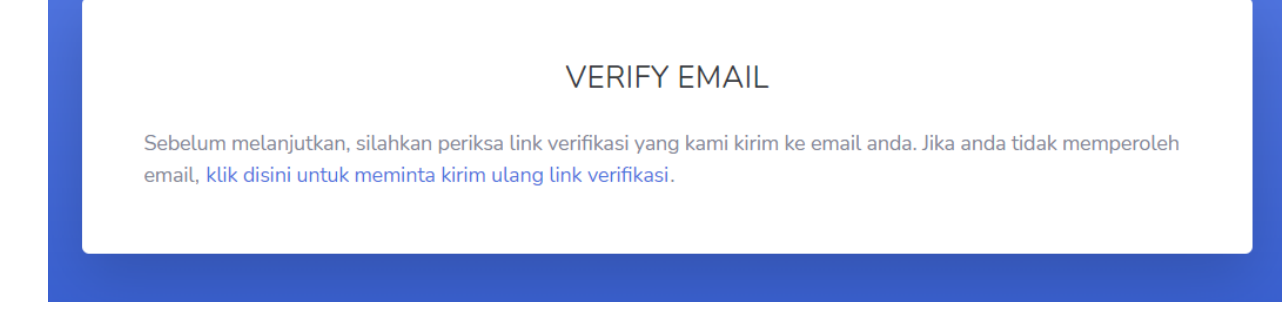

Silahkan buka email sesuai dengan yang anda daftarkan, lihat gambar dibawah ini

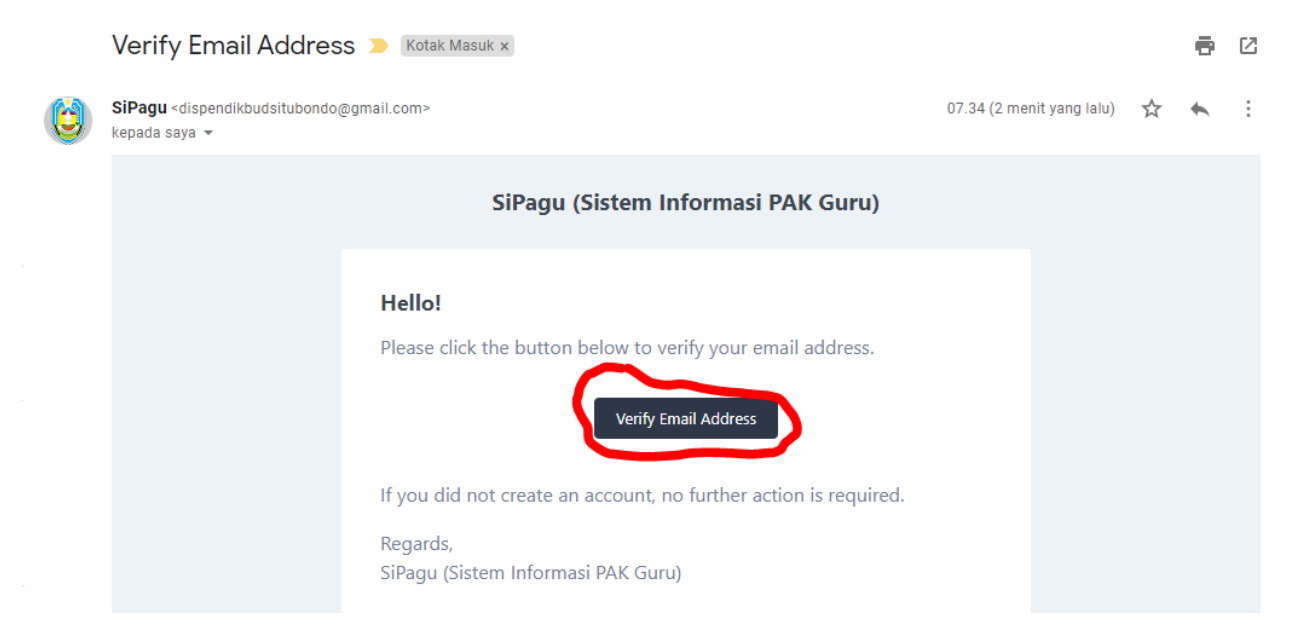

Kemudian klik "*Verify Email Address*" kemudian akan diahlihkan ke halaman Dashboard sipagu dan akun anda siap digunakan untuk mengajukan PAK.

#### **KELOLAH AKUN**

#### <span id="page-4-1"></span><span id="page-4-0"></span>**Login ke Sistem**

Untuk mengakses SIPAGU anda perlu untuk login terlebih dahulu. Silahkan akses halaman <https://sipagu.dikbudsit.id/login> (lihat gambar dibawah ini)

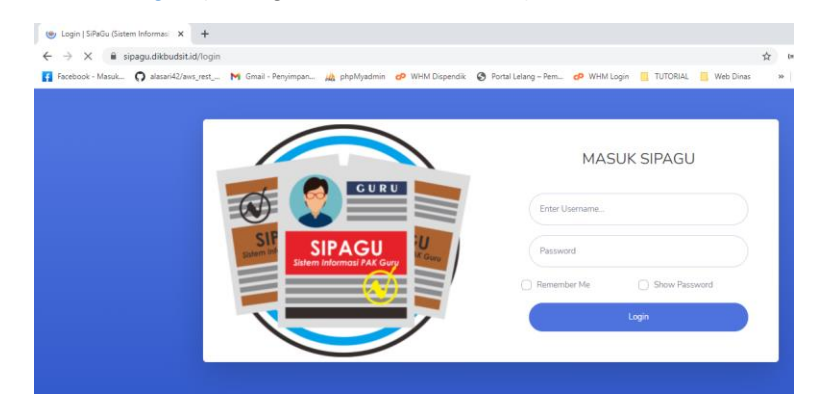

inputkan username dan password SIPAGU pada form yang tersedia, lalu klik tombol **Login**

#### <span id="page-4-2"></span>**Mengelolah Profile**

Untuk mengelolah profile anda, silahkan klik menu *My Profile* maka anda akan dibawa ke halaman pengelolaan profile, lihat gambar dibawah ini

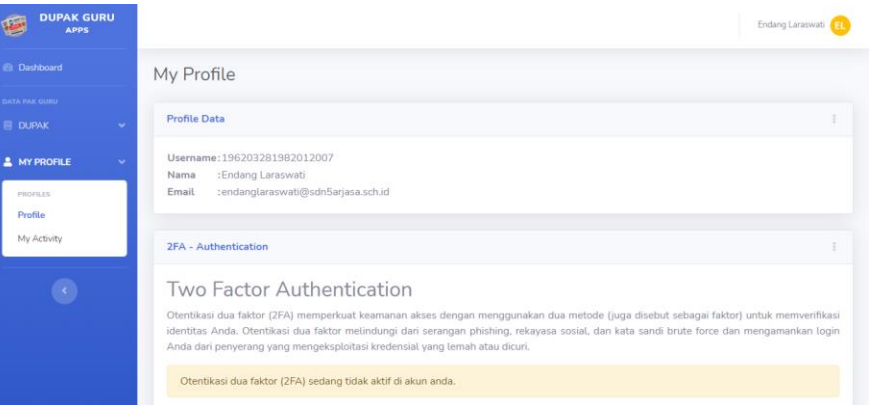

Untuk mengupdate nama, email, password dan lain-lain yang berkaitan dengan profile anda silahkan klik titik tiga di sebelah kanan Profile Data, lihat gambar dibawah :

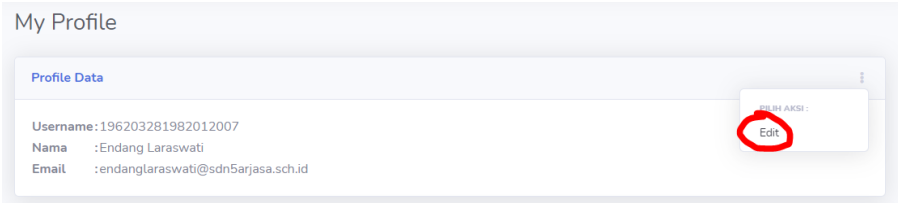

Kemudian akan tampil form yg dapat anda gunakan untuk mengganti data profile, silahkan perbaiki sesuai data yang anda inginkan kemudian klik tombol "**Ubah**"

#### **AKSES MENU SIPAGU**

#### <span id="page-5-1"></span><span id="page-5-0"></span>**MENU**

Menu yang ada pada aplikasi SIPAGU adalah sebagai berikut :

- Dashboard
- Dupak
	- o List Pengajuan PAK
- My Profile

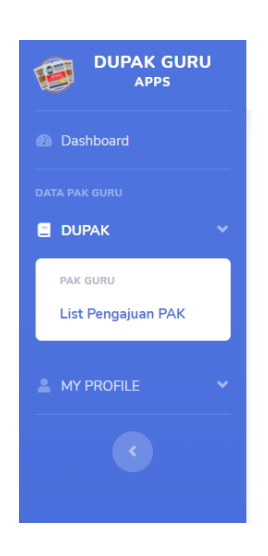

Lihat gambar diatas....

#### <span id="page-5-2"></span>**Halaman Dashboard**

Saat berhasil login anda akan masuk ke halaman Dashboard, disana akan tampil beberapa data/informasi (lihat gambar dibawah ini)

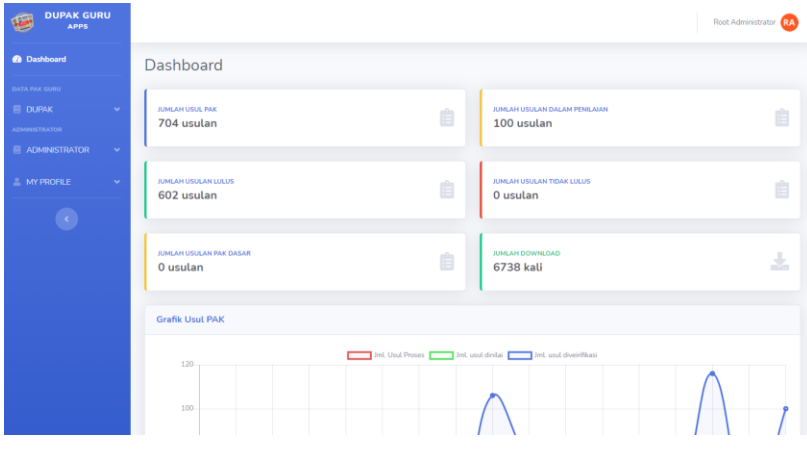

#### <span id="page-6-0"></span>**List Pengajuan PAK**

Pada menu ini akan tampil pengajuan PAK (lihat gambar dibawa ini)

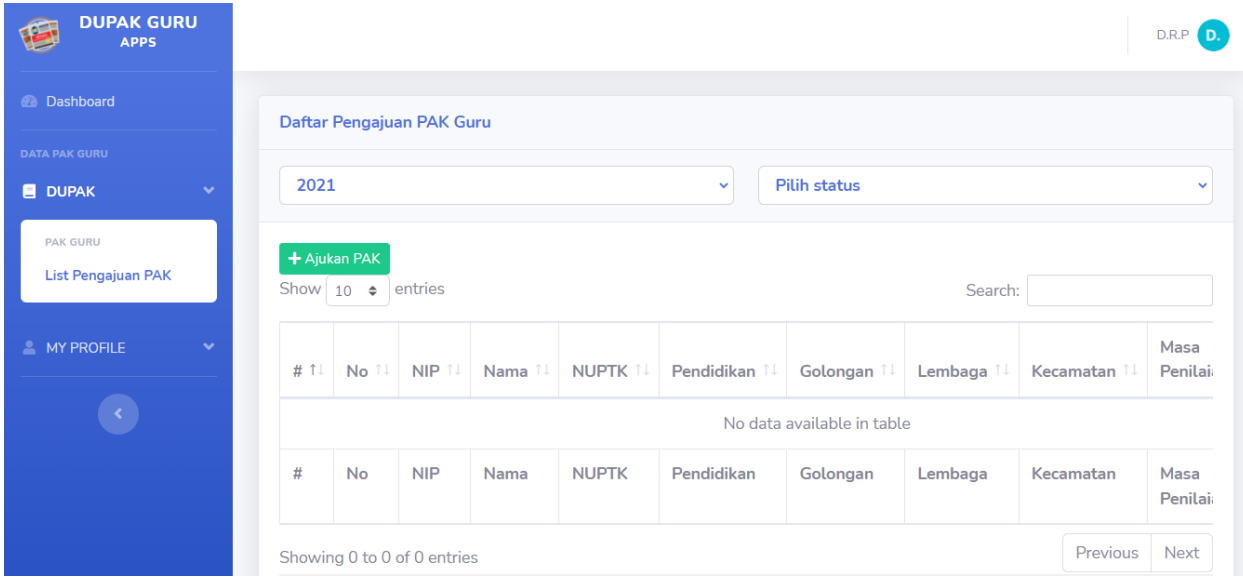

#### Klik tombol "**Ajukan PAK**" untuk menambah pengajuan

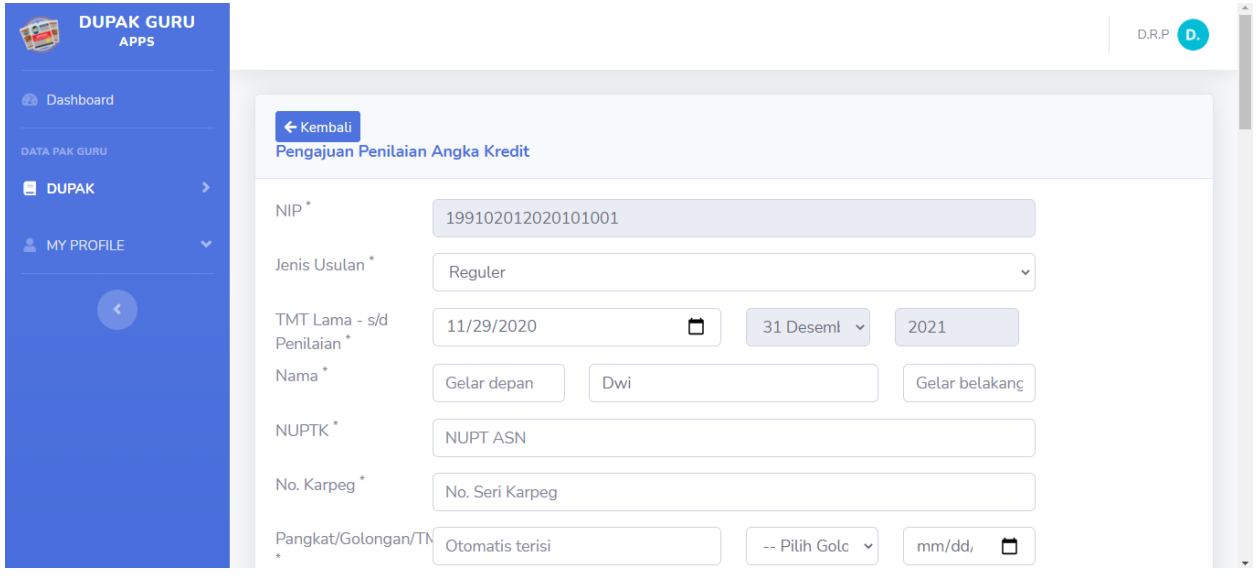

Kemudian akan tampil form seperti gambar diatas, isikan semua data sesuai form. Jika tidak ada berikan tanda "-" pada form.

Jika semua data sudah selesai diisikan, kemudian klik tombol Simpan. Kemudian ajuan anda akan muncul di List Pengajuan PAK. Lihat gambar dibawah ini

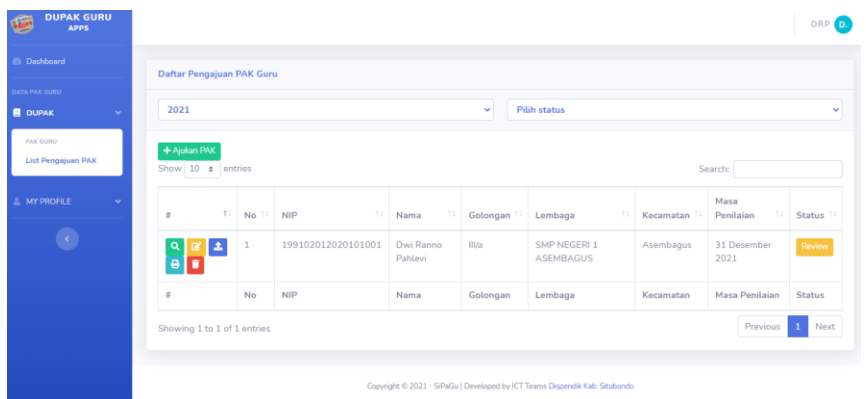

Langka selanjutnya anda perlu mengupload dokumen pendukung, silahkan klik tombol biru (dalam lingkaran) gambar dibawah ini

| ↑↓<br>#     | No <sup>11</sup> NIP |             |
|-------------|----------------------|-------------|
| Q<br>A<br>8 | 1                    | 19910201202 |
| #           | No                   | <b>NIP</b>  |

Showing 1 to 1 of 1 entries

Kemudian akan muncul halaman upload seperti gambar dibawah ini.

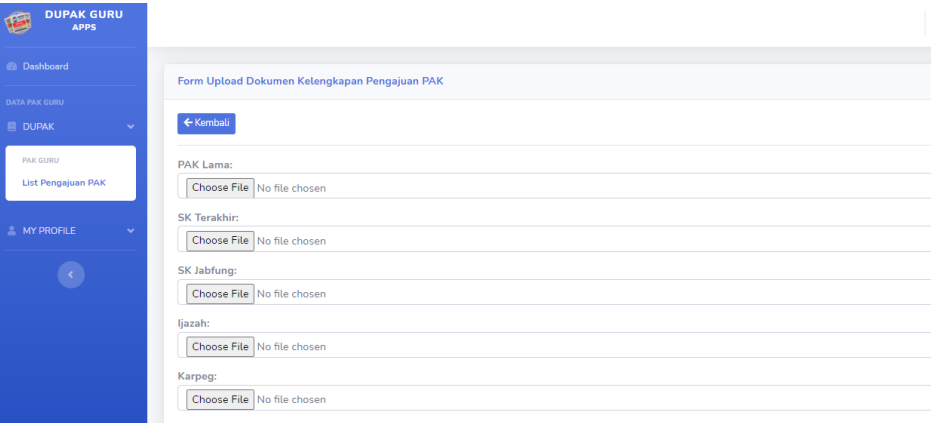

Upload semua file sesuai isian pada form tersebut.

Klik tombol print seperti yang dilingkari pada gambar dibawah ini.

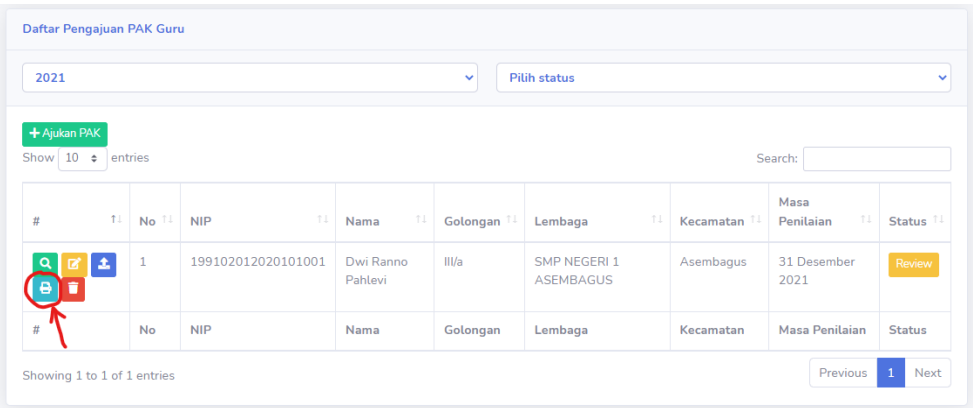

Kemudian akan tampil halaman print seperti gambar di bawah ini, silahkan print dokumen tersebut dan lampirkan dengan Printout dokumen yang akan diajukan ke dinas.

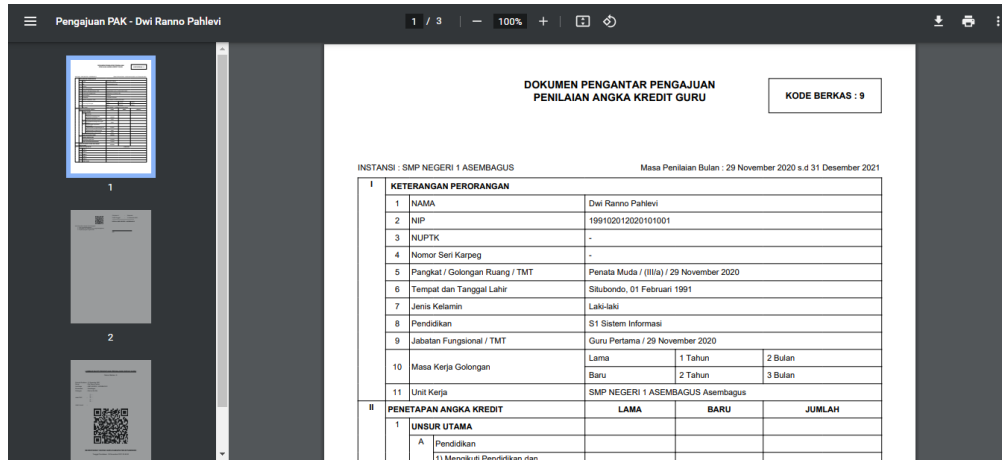

File-file tersebut akan direview bersama dengan data yang anda inputkan sebelumnya. Periksa status ajuan anda. Jika masih "Review" berarti ajuan anda masih dalam proses, Dan jika tombol sudah berubah menjadi "Disetujui" dan berwarna hijau berarti ajuan anda sudah diteruskan ke Tim Penilai. Anda dapat memeriksa progress dengan klik tombol hijau tersebut. Lihat gambar dibawah ini

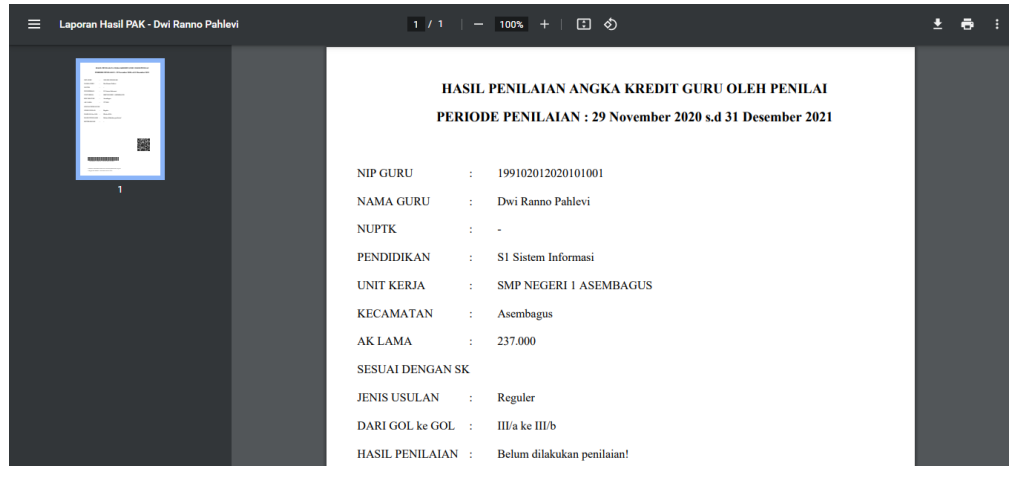